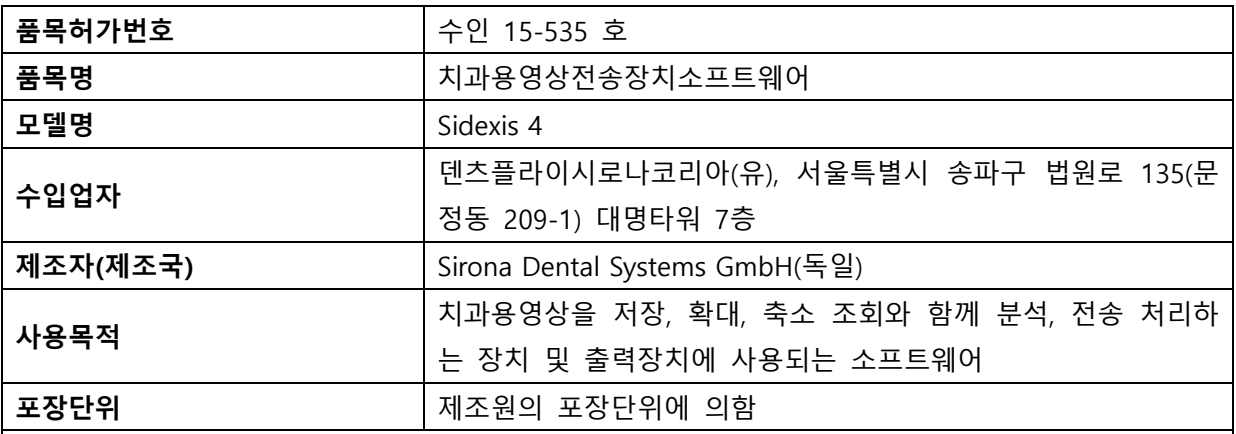

## **사용방법**

가. 사용 전 준비사항

1. 단계표시줄에서 "Start" 단추를 클릭한다.

## **Start**

2. Sidexis 4가 "Start" 작업 단계로 이동한다.

3. 작업 목록(A) 및 일정목록(C)이 표시된다. 표시필드 (B)에는 열려있는 X선 작업의 개수 및 대기 중인 일정의 개수가 표시된다. 처음 프로그램을 시작할 때는 목록이 닫혀 있으나, 화살표 기호(D) 를 클릭하면 리스트가 열린다.

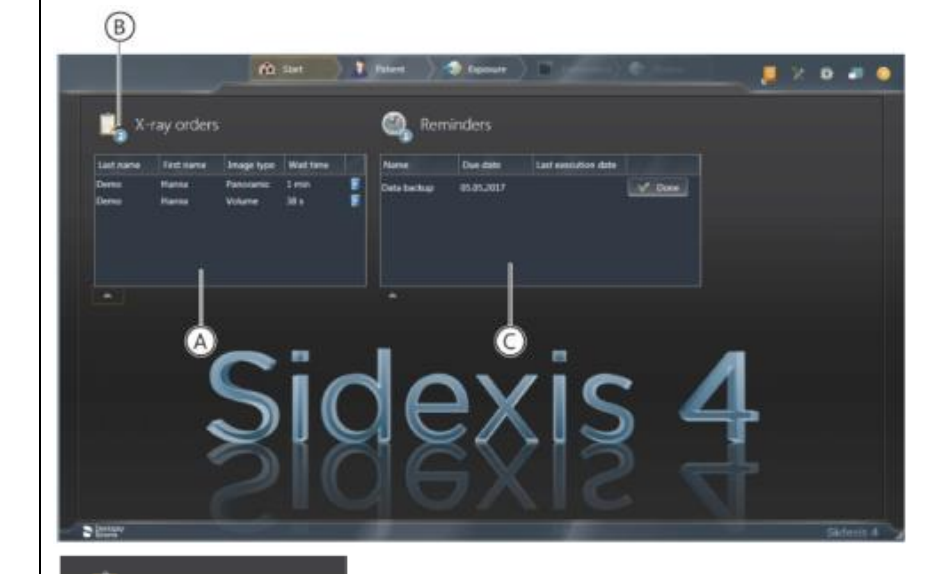

X-ray orders

 $\overline{D}$ 

## **<Sidexis 4\_Orthophos SL 파노라마 편집기>**

4. 파노라마 촬영을 Sidexis 4에서 Panorama editor를 통해 편집하려면 다음의 조건을 충족해야 한 다.

**Dentsply** 서울시 송파구 법원로 135(대명타워 7층, 문정동) (우) 05836<br>Sirona Marchi TEL : 02-2008-7600, FAX : 02-6442-7699 TEL : 02-2008-7600, FAX : 02-6442-7699 www.dentsplysirona.com

1) Sidexis 4 데이터 베이스에 적합한 촬영 프로그램(P1, P2, P10, P12, BW1, BW2, TM1, TM3, S1, S3) 의 X선 시스템 Orthophos SL에 의해 생성된 파노라마 X선 촬영이 있어야 한다. 2) 파노라마 촬영의 원시 데이터를 한번 Sidexis 4에 가져와야 한다. 이 전제조건이 충족된 경우에만 Sidexis 4의 도구 팔레트에서 "Panorama editor" 단추를 선택할 수 있다. 나. 사용방법 또는 조작방법 1. X선 작업을 만든다. 병원에서 PAS로 작업할 경우, PAS에서 X선 작업을 생성해서 SIDEXIS 4로 보 낸다. 1) X선 작업을 자동 또는 수동으로 접수한다. 2) 성씨 등 제목 표시줄에서 용어에 따라 작업 목록을 정렬한다. 2. X선 영상 촬영은 "Exposure"작업 단계에서 실행한다.  $\leftrightarrow$  Exposure 한편, X선 작업 선택은 다음 중 한가지로 선택할 수 있다. 1) PAS에서 자동 작업 접수 2) 작업 목록을 통해 수동 작업 접수 3) Patient 작업 단계를 통해 PAS 없는 새작업 정의 4) Patient 작업 단계를 통한 작업 반복 3. 촬영을 위한 X선 기기를 선택한다. 1) 검사할 치아를 치아도에서 마우스로 선택 및 적응증을 적용한다. 2) 기기에서 X선 촬영을 아래와 같이 실행한다. ① 액세서리를 장치에 끼우고 해당 위생 보호 커버를 씌운다. ② 기기에서 원하는 촬영 프로그램을 선택한다. ③ 촬영 매개변수와 kV/mA값을 설정한다. ④ 장치에서 환자의 위치를 잡는다. ⑤ 촬영을 시작한다. 3) 반복 촬영이 필요한 경우 아래의 방법으로 진행할 수 있다. ① Patient 작업 단계에서 마지막 X선 영상 촬영 반복

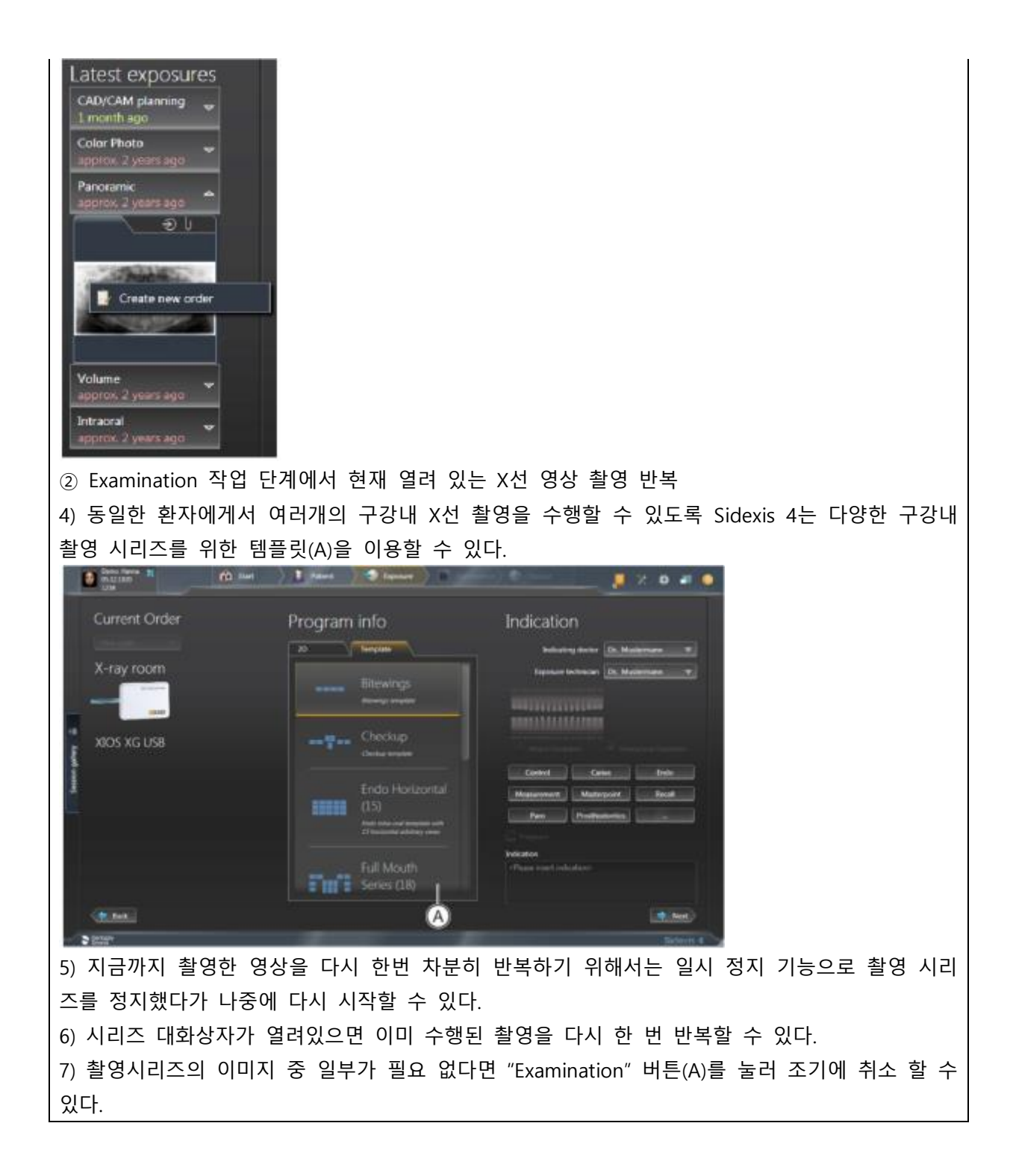

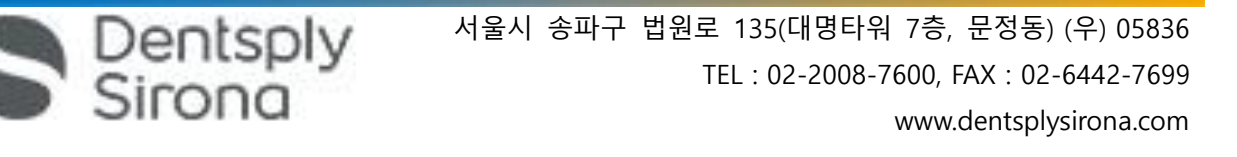

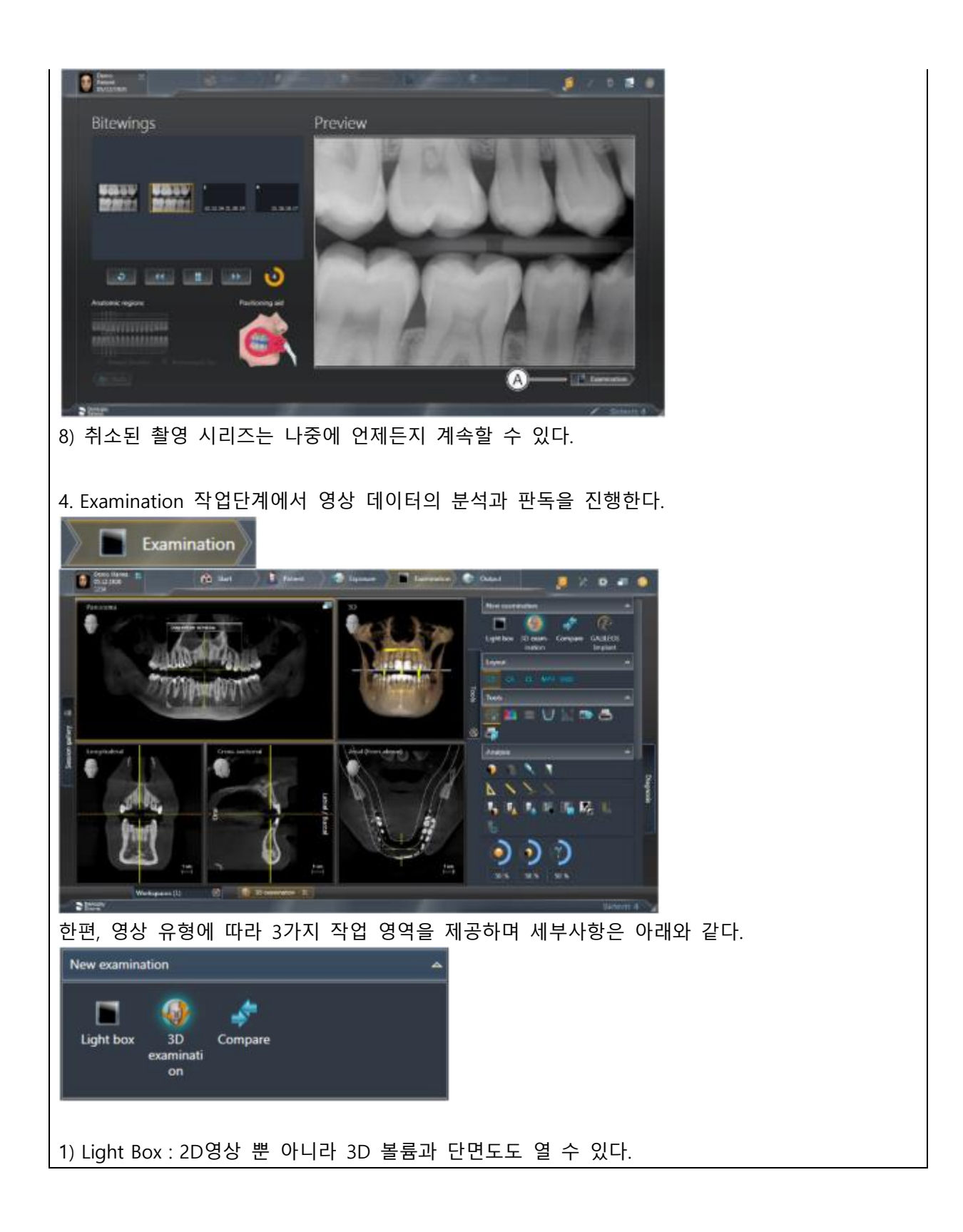

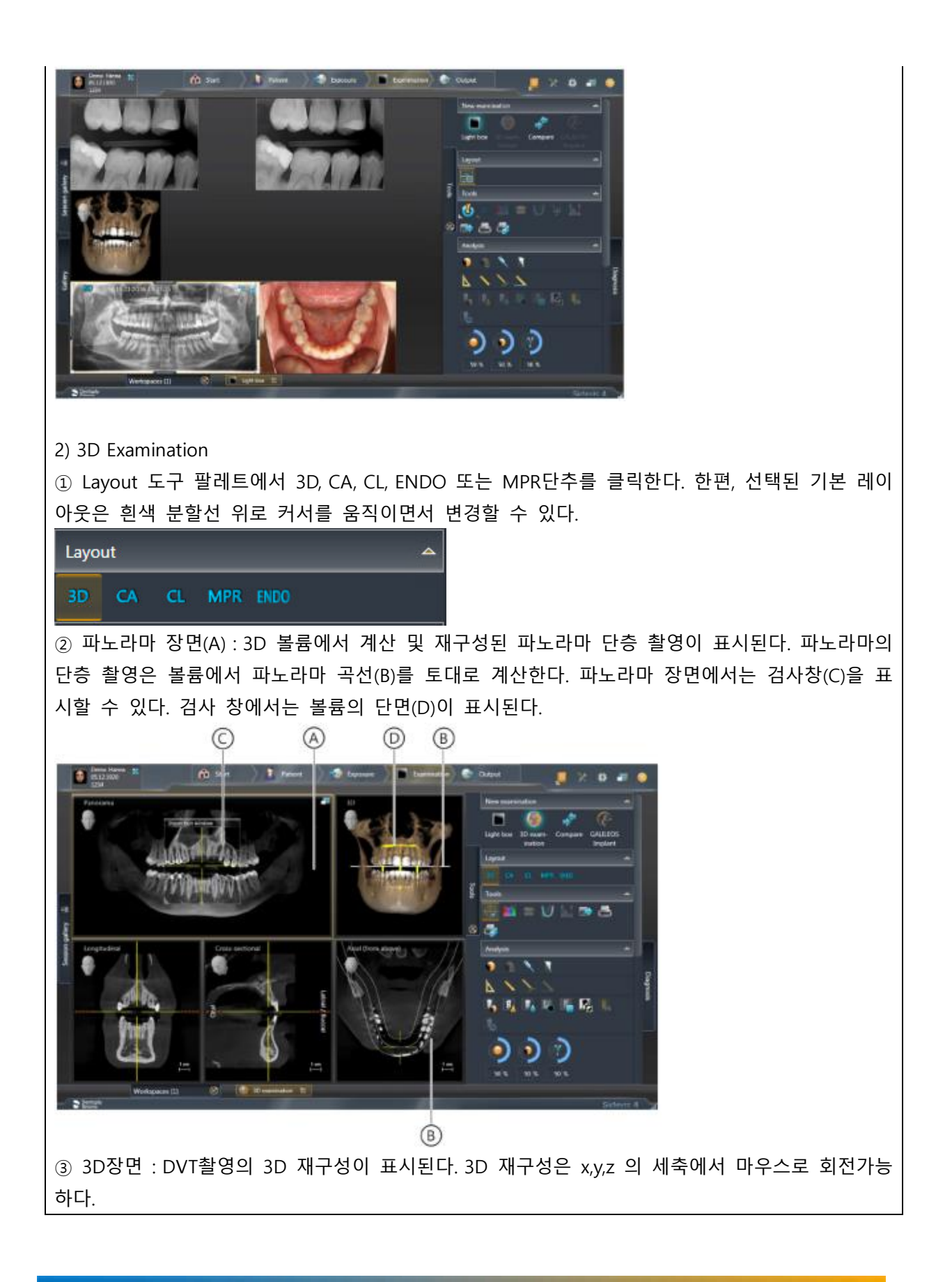

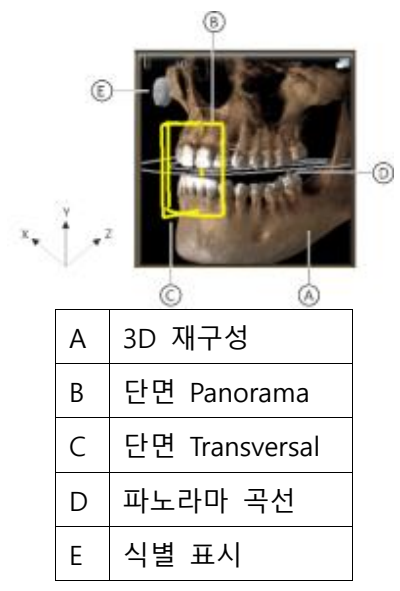

이때 마우스 버튼을 누른 상태에서 X, Y, Z 방향 커서를 이동하여 시점 변경이 가능하다. 3D 픽토 그램을 통해 선택할 수 있는 여덟가지 기본 시험은 아래와 같다. : 위, 뒤, 아래, 오른쪽, 비스듬히 오른쪽, 앞, 비스듬히 왼쪽, 왼쪽

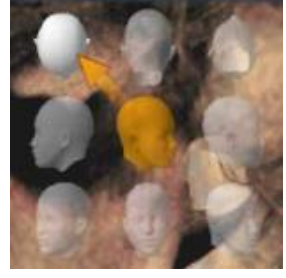

④ 단면도 : 단면도 제공가능하며 세부사항은 아래와 같다.

-종단면(Longitudinal) : 파노라마 곡선에 접선으로 진행되는 평면 단면을 나타낸다. 파노라마 곡선 은 파노라마 곡선 편집기를 통해 환자의 치열궁에 맞게 조정가능하다.

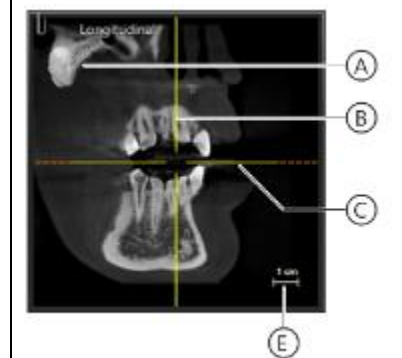

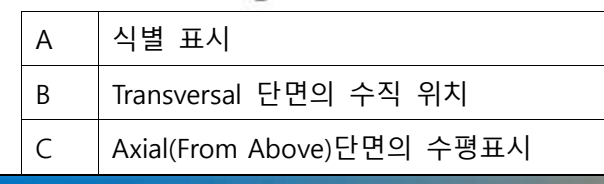

**AN DENTSPLY** 서울시 송파구 법원로 135(대명타워 7층, 문정동) (우) 05836<br>Sirona March TEL : 02-2008-7600, FAX : 02-6442-7699<br>WWW.dentsplysirona.com TEL : 02-2008-7600, FAX : 02-6442-7699 www.dentsplysirona.com

E 기준 표시

-횡단면(Transversal) : 파노라마 곡선에 수직으로 진행되는 평면 단면을 나타낸다. 파노라마 곡선은 파노라마 곡선 편집기를 통해 환자의 치열궁에 맞게 조정 가능하다.

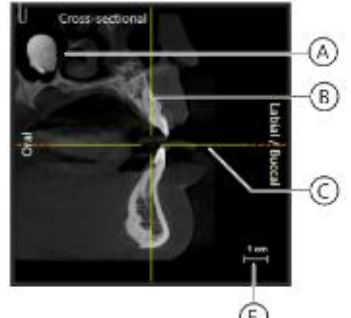

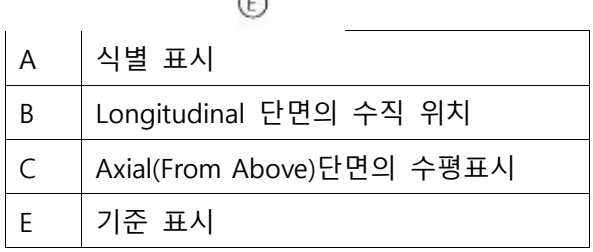

-측면(Axial) : 파노라마 곡선에 평행으로 진행되는 평면 횡단 단면을 나타낸다. 축방향 단면도를 이용해서 교합면에서 횡방향 단면을 조사할 수 있다.

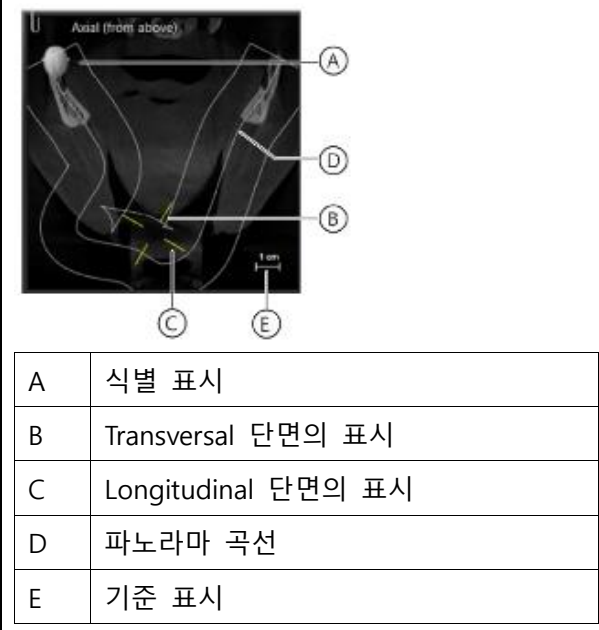

-시상면(Sagittal) : 시상면에서 평면 단면을 나타낸다. 시상면 단면도를 이용해서 시상면에서 단면 을 조사할 수 있다.

TEL : 02-2008-7600, FAX : 02-6442-7699

www.dentsplysirona.com

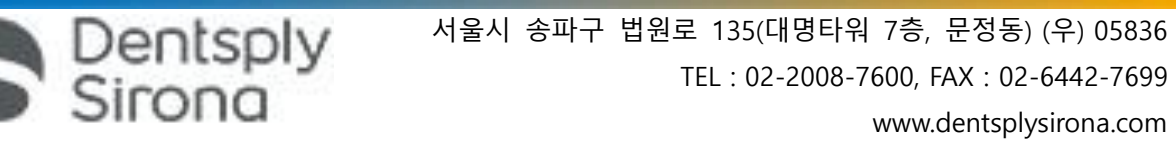

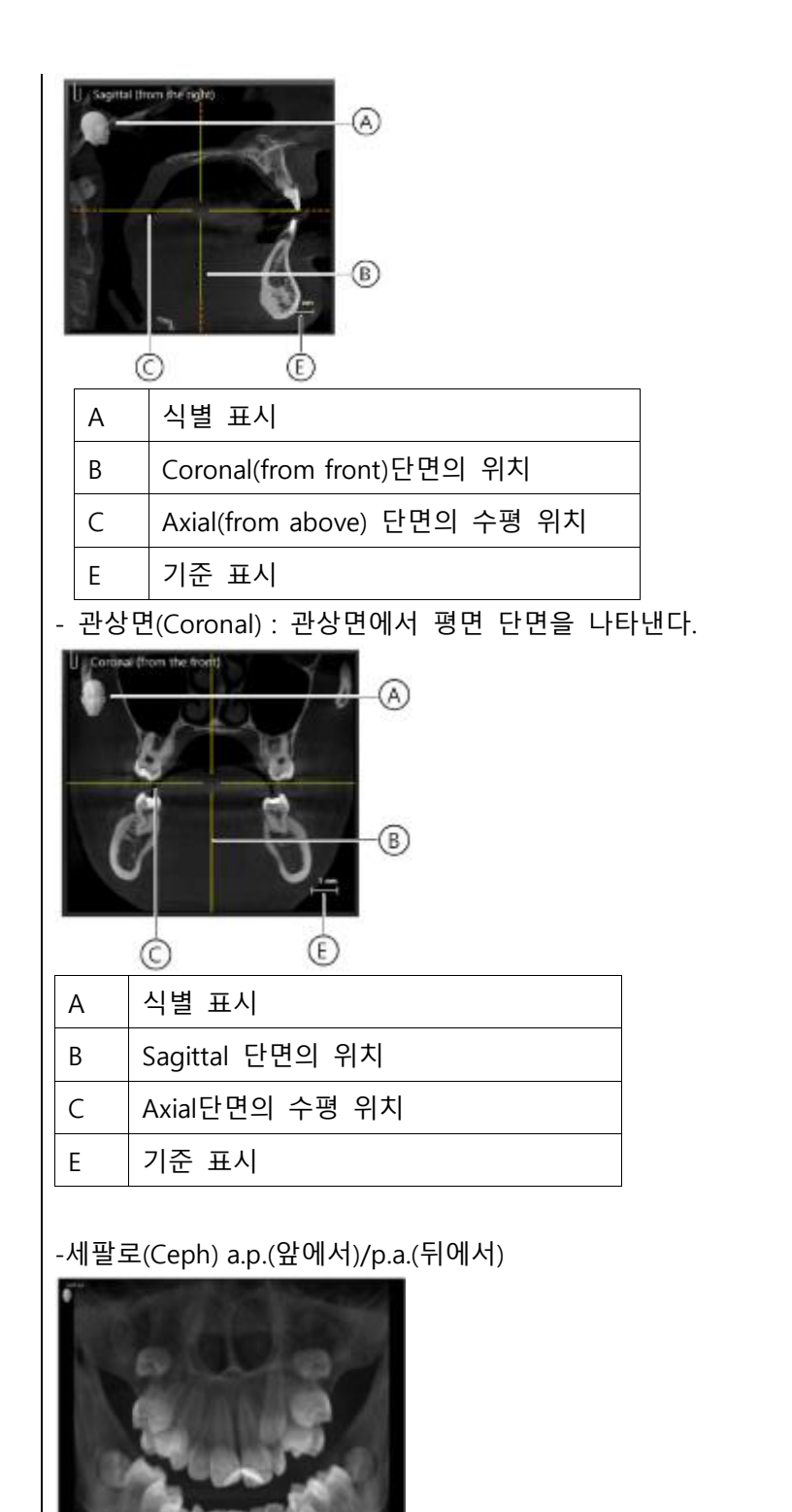

-세팔로 측면 : 후막 투영은 볼륨 데이터에서 계산한다.

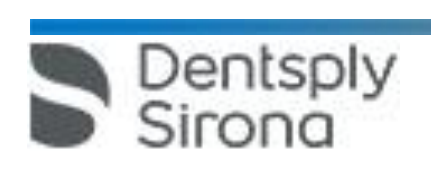

**A Dentsply** 서울시 송파구 법원로 135(대명타워 7층, 문정동) (우) 05836<br>Sirong TEL : 02-2008-7600, FAX : 02-6442-7699 www.dentsplysirona.com

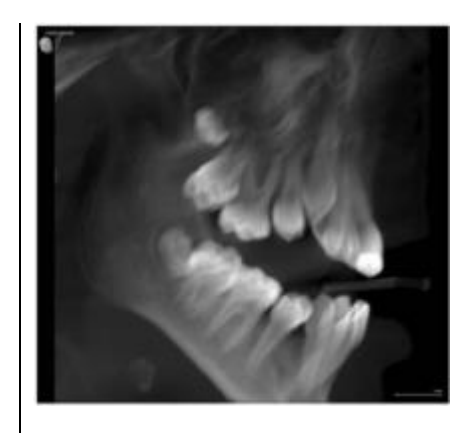

3) Compare : 두 개의 볼륨 및 두 개의 단면도 또는 최대 네 개의 2D 영상을 서로 비교할 수 있 다. 비교한 이미지는 서로 상관되며, 열려있는 창 중 하나에서 다음 기능이 수행되면 열려있는 모 든 창에 적용된다. -밝기 및 대비 변경 -색조값(감마) 변경 -이미지 필터 -미디어 창의 내용 확대/축소 -미디어 창에서 내용 이동 -투영 유형 변경(3D 볼륨이나 단면도를 비교할 때) -단면도를 통한 탐색 5. 영상 분석과 판독시 영상을 아래와 같이 편집할 수 있다. 1) 밝기/대비/색조 2) 이미지 필터: 릴리프 필터, 선명효과 필터, 노이즈 감소 필터, 불러효과튜브, 이미지 반전, 가색 상(false color) 필터 3) 이미지 방향 변경: 회전(시계방향/반시계방향으로 90°), 미러링(수평/수직 미러링) 4) 표면 데이터 편집(Editing surface data): 도구 도킹 창을 통해 가져온 표면 데이터를 소급하여 편집할 수 있다. 5) 측정실행 : 각도, 길이, 기준 측정, 골밀도 6) 3D 장면 표시 최적화 7) 외부 볼륨 조절 : 회색 값 분포 설정, 골격 기준 값 설정 8) 결과 기록 : 진단 도킹 창에서 이미지 데이터의 분석에서 나온 모든 소견은 기록할 수 있다. 9) 여러 스테이션에서 병렬 작업 : 여러 워크스테이션에서 동일한 세션/미디어 항목을 동시에 열 고 처리할 수 있다. 그러나 이러한 경우 기능이 제한될 수 있다. 6. 병원에서 중앙 PAS(Practice Administration Software, 업무관리 소프트웨어)로 작업할 경우, 환자

데이터의 관리는 먼저 PAS를 통해 시행한다. PAS에서 도착한 모든 X선 작업과 함께 Sidexis 4는

 $\begin{array}{lll} \text{Dentsply} & \xrightarrow{ \text{ 1 } 35 \text{(H9F)} 7 \text{ } 5, 2008-7600 \text{ } } (\text{P}) \text{ 05836}} \\ \text{Siron} & \text{1 } 135 \text{ (H9F)} 7 \text{ } 7 \text{ } 8, 2008-7600 \text{ } (FAX : 02-6442-7699 \text{ })} \end{array}$ TEL : 02-2008-7600, FAX : 02-6442-7699 www.dentsplysirona.com

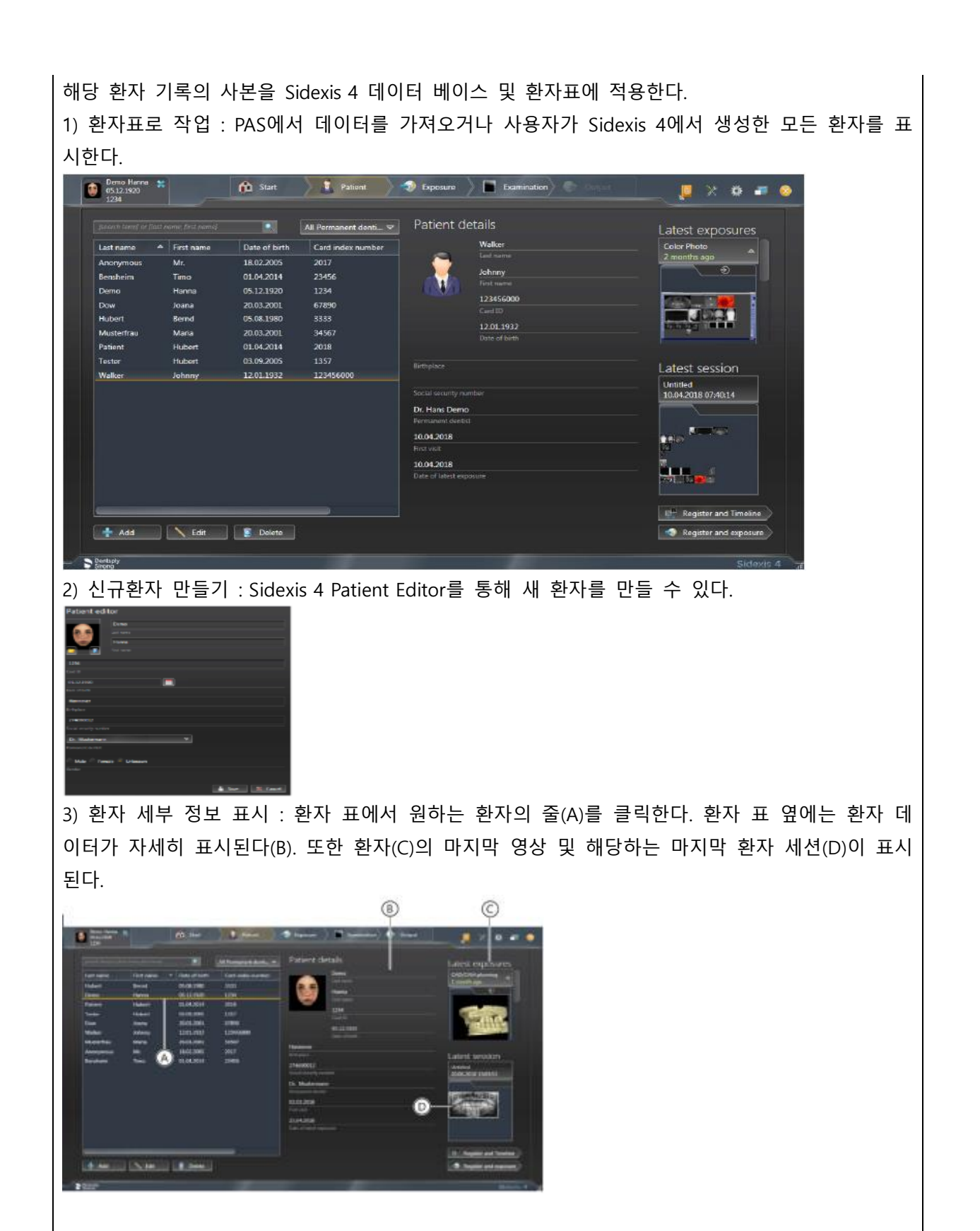

4) 환자 세부정보 편집 : 외부 카드 번호가 없으면 Sidexis 4 "Patient Editor"를 통해서만 환자 데 이터를 수정할 수 있다.

Sirona

Dentsply 서울시 송파구 법원로 135(대명타워 7층, 문정동) (우) 05836 TEL : 02-2008-7600, FAX : 02-6442-7699 www.dentsplysirona.com

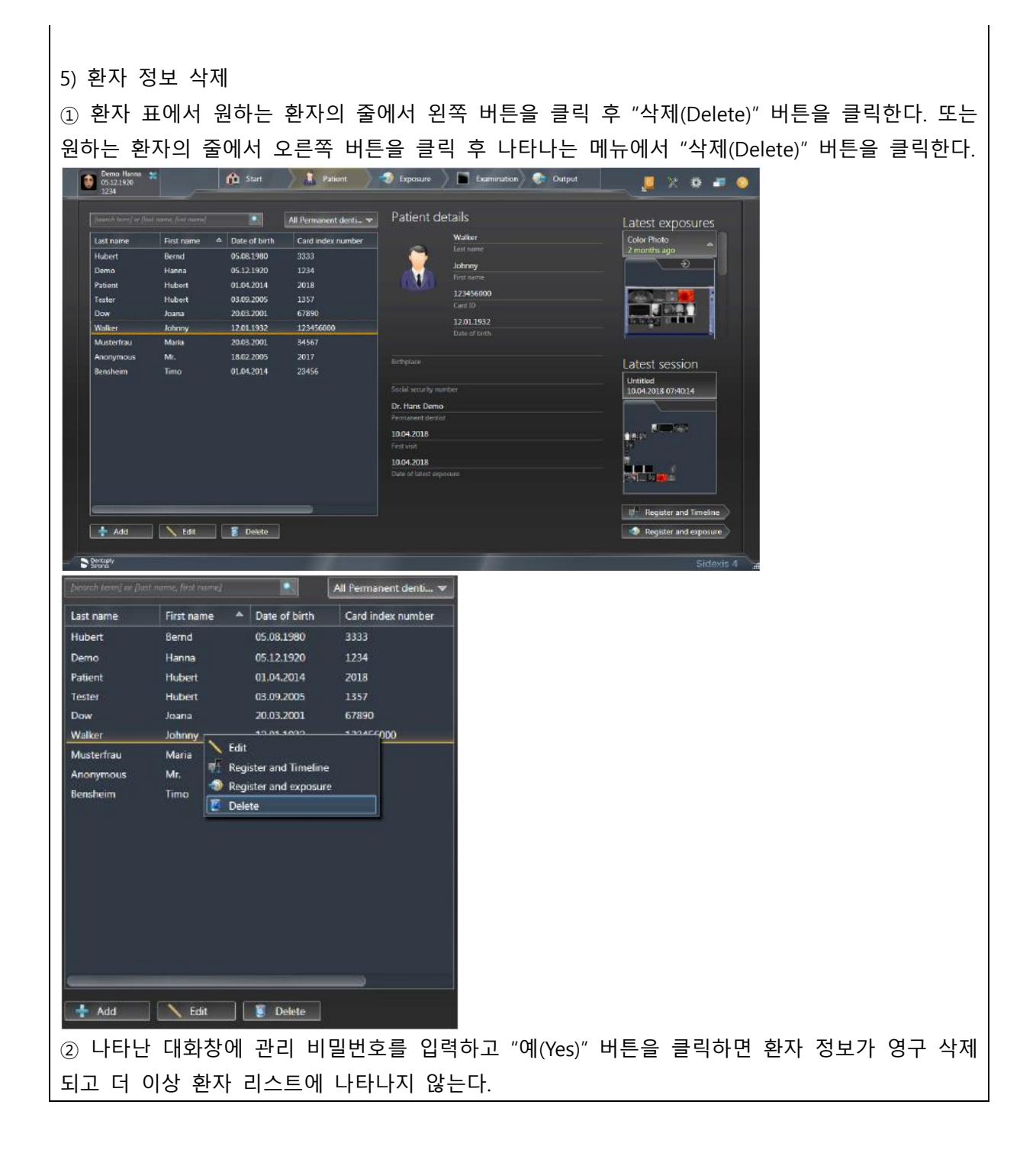

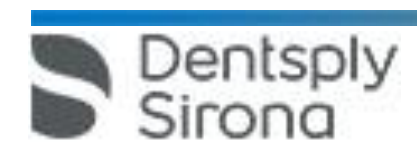

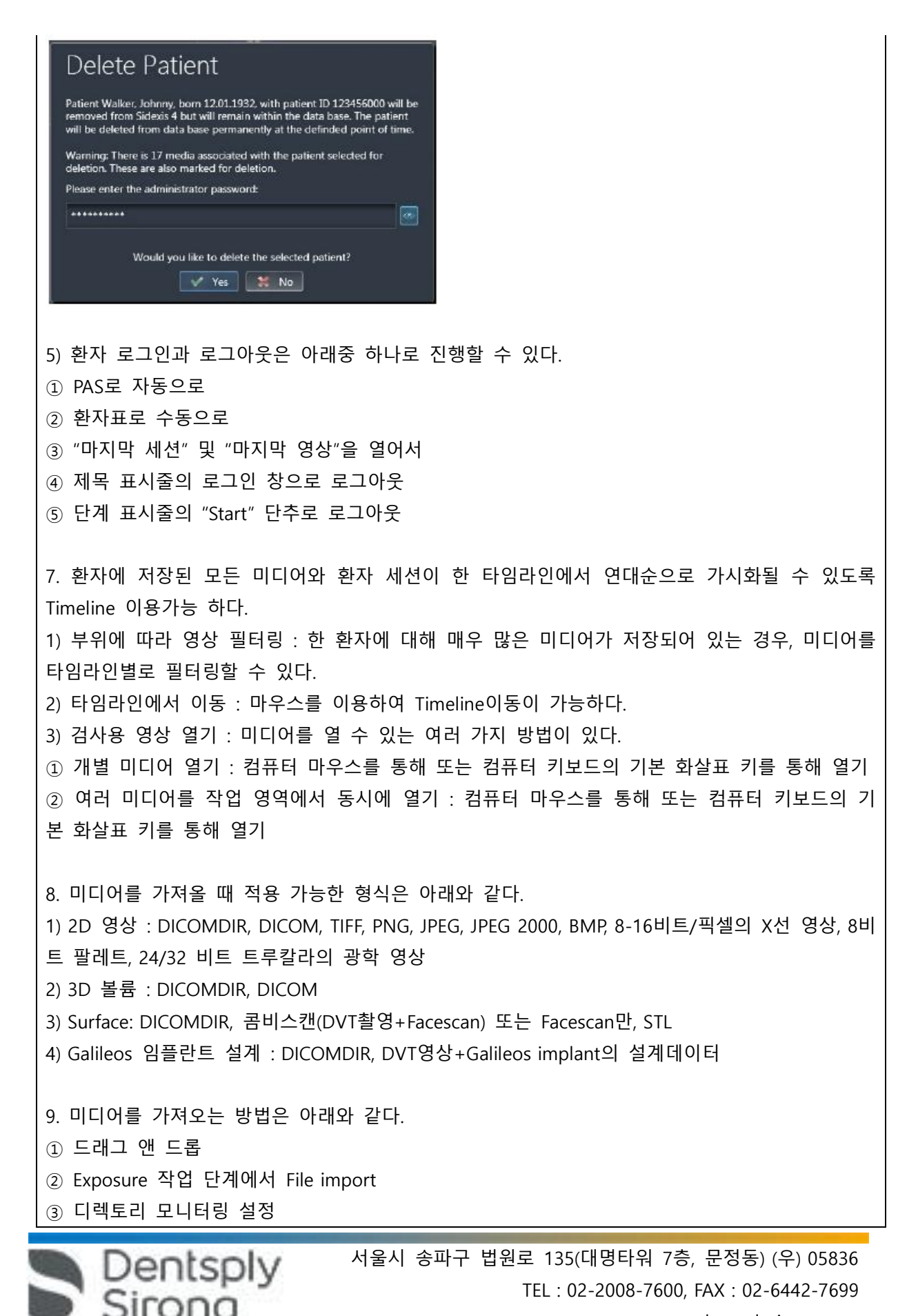

www.dentsplysirona.com

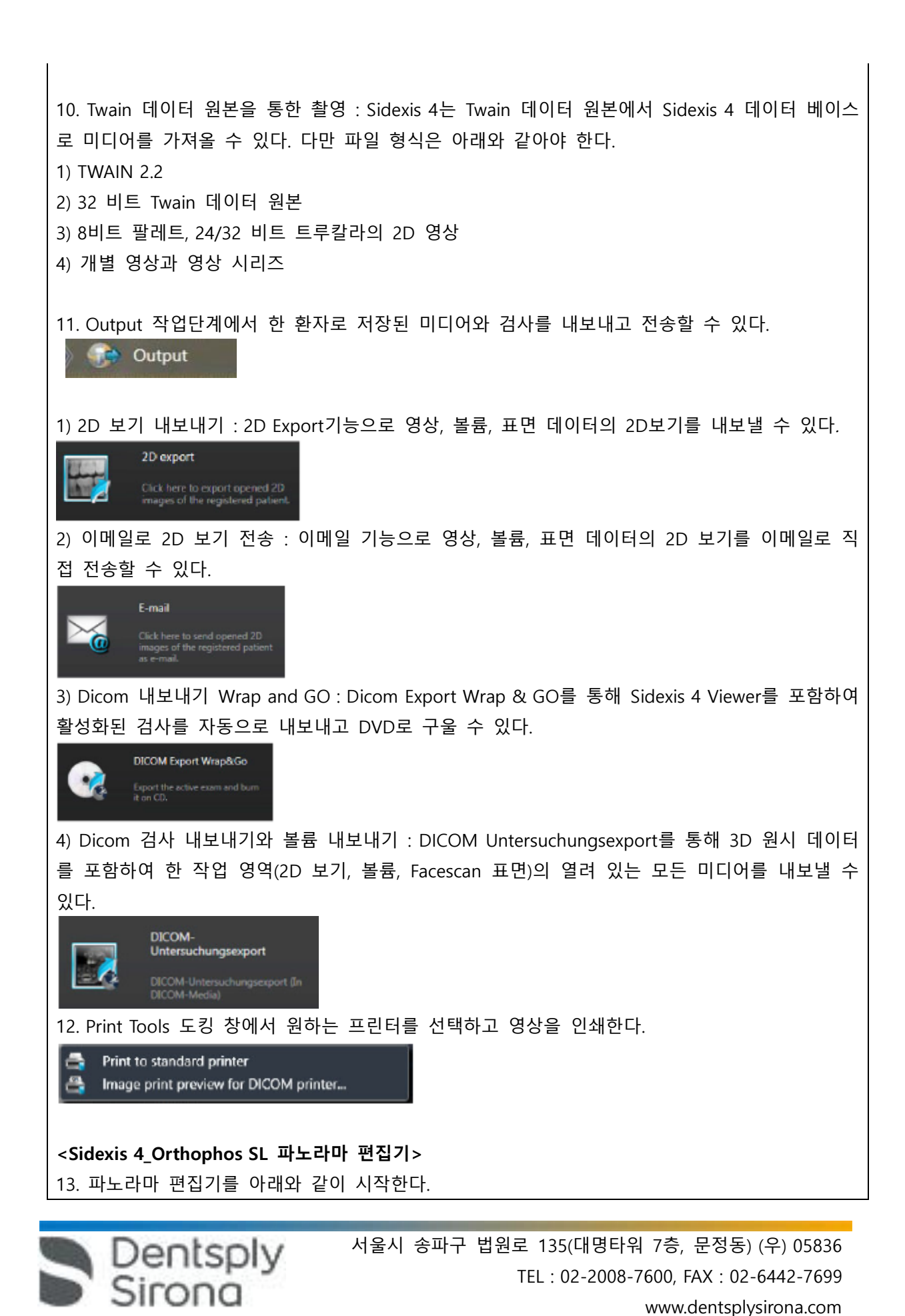

1) Sidexis 4를 시작한다.

2) 환자를 등록한다.

3) Sidexis 4의 Light Box에서 파노라마 영상을 연다.("Examination" 작업 영역)

4) 마우스로 "Panorama editor"단추를 클릭한다.

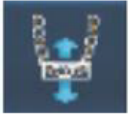

14. Panorama editor가 시작되면 보기선택/이름 바꾸기/삭제 등을 진행한다. 파노라마 촬영을 처음으로 열 때, 자동으로 원본 보기의 복사본이 "View1"이라는 이름으로 생성된다. 촬영을 로드하면 "View 1"이 자동으로 선택되며, 이를 편집, 이름 변경 또는 삭제할 수 있다.

My view 2 %

15. 위치 수정 실행 : Orthophos SL Panorama editor를 통해 치아의 아치 형태, 머리 위치 및 머리 기울기를 나중에 조정할 수 있다.

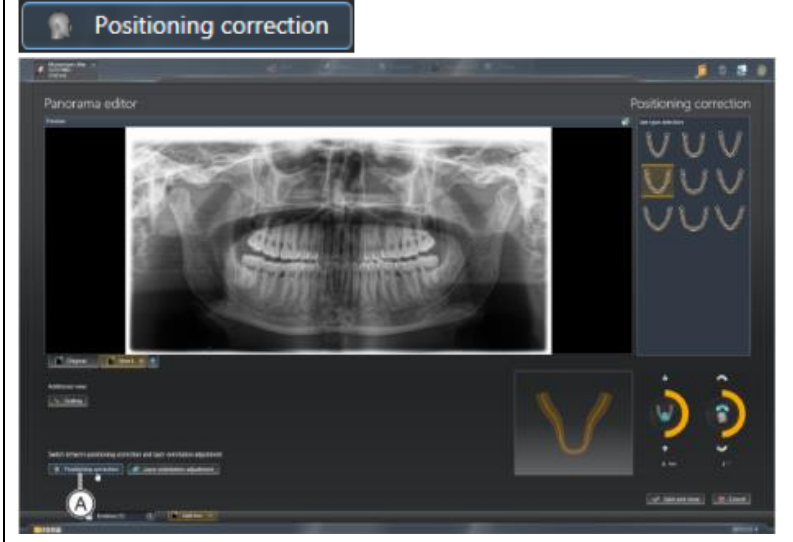

16. 레이어 방향 조정 : Panorama editor를 통해 이미지 영역을 선택하여 이미 생성된 파노라마 xray 이미지의 레이어를 이동하거나 기울일 수 있다. 레이어 조정을 위한 메뉴를 여는 방법은 두 가지가 있다.

Layer orientation adjustment

1) Layer Orientation Adjustment 단추를 클릭한다.

2) Pan 보기 위로 커서를 움직이고, 마우스 왼쪽 버튼을 누른 상태에서 언제든지 이미지 영역을 확장하거나 이미지를 이동시킬 수 있다. 그러면 Panorama editor가 자동으로 "Layer Orientation Adjustment" 메뉴로 전환된다.

17. 파노라마 편집기를 닫을 때, 변경된 또는 새로 생성된 보기를 삭제하거나 Sidexis 4 데이터 베

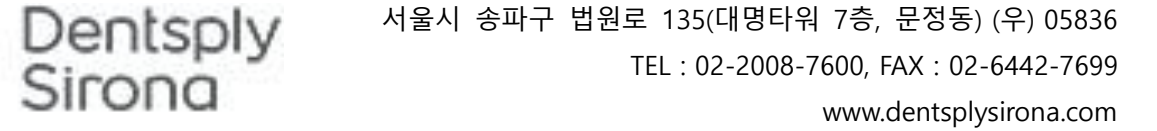

이스에 저장할 수 있다. 1) 보기를 저장하고 Panorama editor를 닫을 때는 "Save and close" 단추를 클릭한다. 그러면 보기 가 Sidexis 4 "Light Box"에 표시된다. Save and close 2) Panorama editor를 닫고 보기의 변경사항을 삭제하려면, "Cancel" 단추를 클릭한다. Cancel **<Sidicom QR>** 18. Sidicom QR을 설치한 후 아래와 같이 시작한다. 1) Sidexis 내에 열려 있는 검사 창을 모두 닫는다. 2) 메뉴의 "Exam-Import-Select PACS exam.."을 통해 plug-in에 접속한다. 툴바에 Sidicom QR의 아 이콘이 고정되어 있다면 아이콘을 클릭한다.  $Plugin \overline{X}$ 19. 체크박스를 이용하여 검색어를 설정하고 데이터 검색 후 검색된 자료에서 전송을 원하는 자 료를 선택하고 "OK" 버튼을 누르면 선택된 자료가 자동으로 Sidexis로 전송된다. 다. 사용 후 보관 및 관리방법 1. 사용 완료 후 Sidexis 4 소프트웨어를 종료한다. 2. 소프트웨어를 종료하고, 정상적인 방법으로 PC를 시스템 종료한다. **사용시주의사항** <일반적 주의> 1) Sidexis 4를 통해 X선 촬영을 직접 할 수는 없다. 촬영 준비만 된다. X선 촬영을 하기 위해서는 기기에서 작동 버튼을 눌러야 한다. X선 촬영을 실행하기 위한 세부사 항은 기기의 상세 사용 설명서를 참조한다. 명시된 안전 지침 및 경고에 반드시 유의한다. 2) 사용자는 임상적으로 동등한 영역을 서로 비교하도록 한다. 3) PAS로 생성된 환자는 Sidexis 4에서 편집할 수 없다. 4) 내부 카드 번호가 있는 환자를 Sidexis 4로 새로 생성하고 병원에 PAS가 갖춰져 있는 경우, Communication Partners 구성 메뉴에서 반드시 Report internal patient ID if external is missing확 인란을 활성화해야 한다. 그렇지 않으면 환자 목록에 이중 항목이 생길 수 있다. 5) Patient Display구성 메뉴에서 Card-index no확인란만 활성화 되어 있으면 모든 환자에 대해 카 드 번호를 입력해야 환자를 명확하게 식별할 수 있다. 6) Sidexis XG에서 적용된 원격 X선 영상에서는 영상위치와 상관없이 영상 오른쪽 아래에 항상 R 이 삽입된다. 이는 혼돈을 초래할 수 있다. Sidexis XG에서 옮겨진 영상에 있는 L마크는 종래 영상 에서 알려진 R/L 마크와 비교할 수 없다. 모든 원격 X선 영사에서 표시 R은 방사선 투과 방향이**Dentsply** 서울시 송파구 법원로 135(대명타워 7층, 문정동) (우) 05836

Sirona

TEL : 02-2008-7600, FAX : 02-6442-7699

아니라 원래 보기에서 영상을 반대로 뒤집어 보지 않도록 보장해 주는 표시이다.

7) 로그인되지 않은 환자의 미디어를 가져오는 동안, 환자가 로그인되어 있지 않다면 여기에서 수 동으로 환자에게 미디어를 할당해야 한다. 이를 위해서는 미디어를 선택한 후 미디어를 할당할 환자 표의 환자를 두 번 클릭한다. 로그인된 환자에서도 이런 식으로 다른 환자 이름을 선택할 수 있다. 이는 이미 환자 이름이 있는 DICOM TIFF 파일에도 적용된다.

8) DICOM 내보내기 Wrap & GO를 사용하려면 Sidexis 4 스테이션에 DVD버너가 있어야 한다.

9) 환자의 명확한 식별을 위해 적어도 Card-index no 확인란이나 Last name, First name, Date of birth란이 활성화 되어 있어야 한다. Card-index no확인란만 활성화 되어 있으면 각 환자에 대해 카드 색인 번호가 등록되어 있어야 한다. 해당되지 않는 환자가 로그인되면(구성에서 "Patient image"확인란 외에 "Card-index no"확인란만 활성화 되어 있는데도 카드 색인번호 없음) 로그인된 환자의 화면에 "Not Clearly indentifiable"빨간색 텍스트가 표시된다.

10) 이미지 촬영이 적합하지 않은 이미지에 대해선 조치를 취한다.

11) Sidexis 4는 PC 시스템의 시간을 참조 시간으로 사용하므로 PC 시스템의 시간을 확인한다. PC 시 스템의 시간이 잘못 설정된 경우 X-ray 노출 시간이 부정확하게 저장될 수 있다.

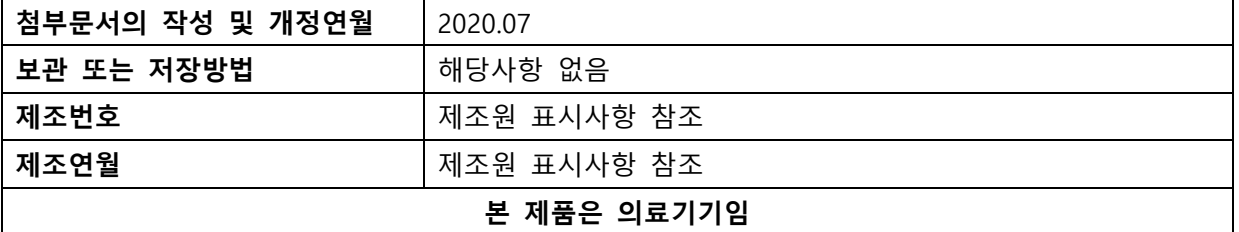

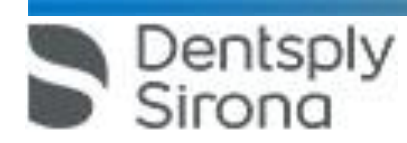